Ай Ти Ви групп

Руководство по настройке и работе с модулем интеграции

# «Дозор-16»

Версия 1.1

Москва 2011

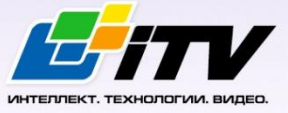

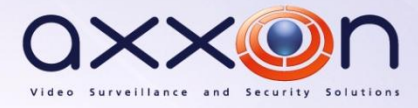

## <span id="page-1-0"></span>Содержание

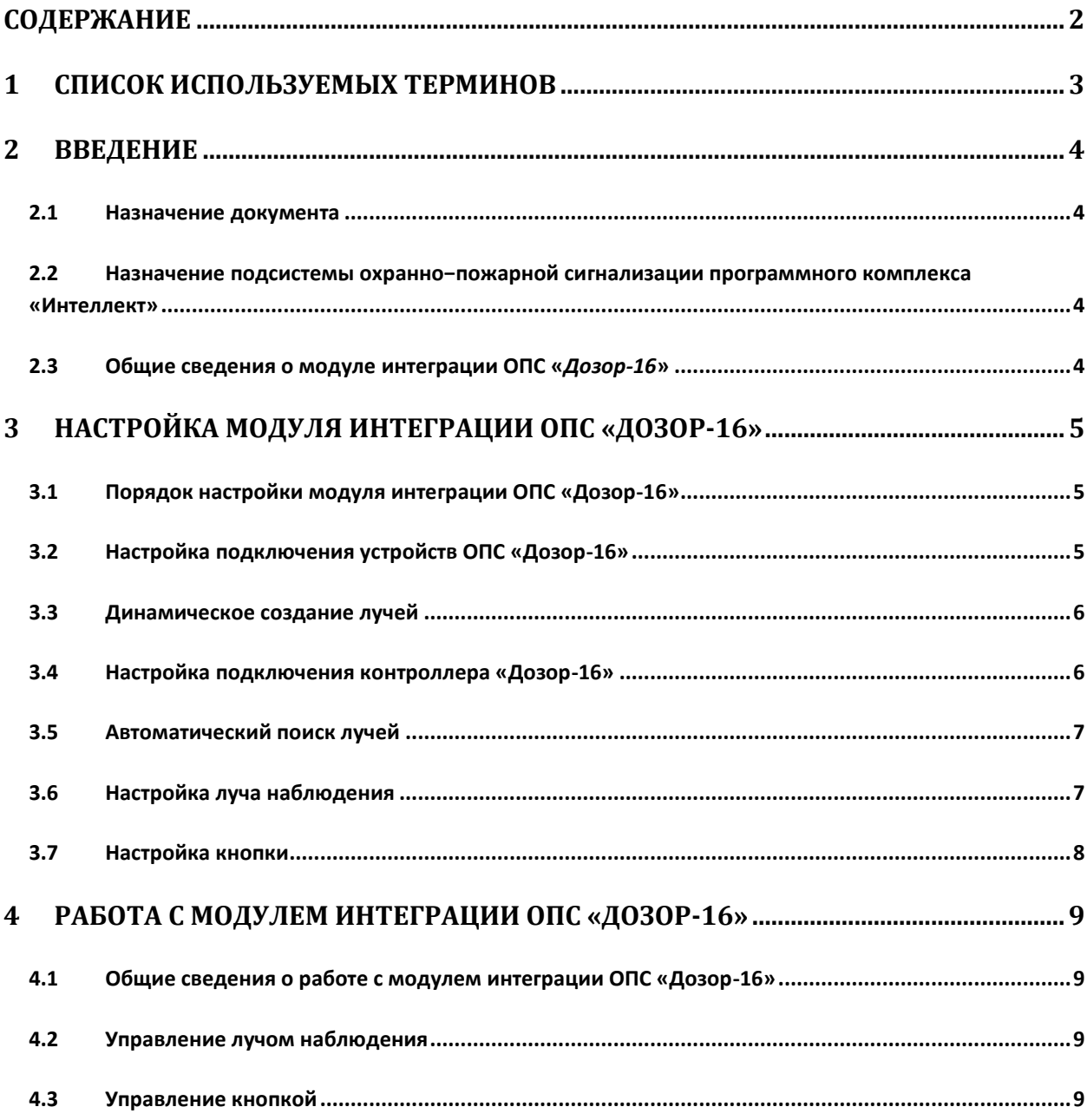

## <span id="page-2-0"></span>**1 Список используемых терминов**

Сервер – компьютер с установленной конфигурацией **Сервер** программного комплекса *Интеллект.*

Серийный номер − уникальный номер, присваиваемый каждому устройству при производстве.

Контроллер – прибор, обеспечивающий построение шлейфов сигнализации, дистанционное управление внешними устройствами (включение/выключение вентиляции, систем дымоудаления, световых и звуковых оповещателей и т.п), возможность построения линий связи по кольцевой схеме, визуальную индикацию на защищаемом объекте при возникновении пожара, возможность сохранения и просмотра последних событий.

## <span id="page-3-0"></span>**2 Введение**

#### <span id="page-3-1"></span>**2.1 Назначение документа**

Документ *Руководство по настройке и работе с модулем интеграции ОПС Дозор-16* является справочно-информационным пособием и предназначен для операторов модуля *ОПС Дозор-16*. Данный модуль работает в составе подсистемы охранно-пожарной сигнализации, реализованной на базе программного комплекса *Интеллект*.

В данном Руководстве представлены следующие материалы:

- 1. общие сведения о модуле интеграции *ОПС Дозор-16;*
- 2. настройка модуля интеграции *ОПС Дозор-16*;
- 3. работа с модулем интеграции *ОПС Дозор-16*.

## <span id="page-3-2"></span>**2.2 Назначение подсистемы охранно−пожарной сигнализации программного комплекса «Интеллект»**

Подсистема охранно-пожарной сигнализации (*ОПС*) программного комплекса *Интеллект*  выполняет следующие функции:

- 1. обработка информации, поступающей от охранных панелей, тревожных датчиков, сенсоров и прочих средств извещения;
- 2. управление исполнительными устройствами средствами звукового и светового оповещения.

Подсистема *ОПС* состоит из программной и аппаратной частей. В случае построения крупной подсистемы *ОПС* роль ее аппаратной части играет подсистема *ОПС* другого производителя, интегрированная в программном комплексе *Интеллект*. Программная часть подсистемы *ОПС* состоит из модулей интеграции, которые обеспечивают настройку взаимодействия программного комплекса *Интеллект* и аппаратной части.

#### <span id="page-3-3"></span>**2.3 Общие сведения о модуле интеграции ОПС «***Дозор-16***»**

Модуль интеграции *ОПС Дозор-16* работает в составе подсистемы *ОПС*, реализованной на базе программного комплекса *Интеллект*, и предназначен для управления системой *ОПС Дозор-16*.

*Примечание. Подробные сведения о системе ОПС Дозор-16 приведены в официальной справочной документации (производитель НИТП НИТА).*

Перед настройкой модуля интеграции *ОПС Дозор-16* необходимо выполнить следующие действия:

- 1. Установить аппаратные средства *ОПС Дозор-16* на охраняемый объект;
- 2. подключить *ОПС Дозор-16* к Серверу;
- 3. установить на Сервер драйвера для преобразователя USB-RS485 (доступны на сайте производителя).

## <span id="page-4-0"></span>**3 Настройка модуля интеграции ОПС «Дозор-16»**

## <span id="page-4-1"></span>**3.1 Порядок настройки модуля интеграции ОПС «Дозор-16»**

Настройка модуля интеграции *ОПС Дозор-16* в программном комплексе *Интеллект* производится в следующей последовательности:

- 1. Настройка подключения *ОПС Дозор-16*;
- 2. Динамическое создание лучей;
- 3. Настройка подключения контроллера *Дозор-16*;
- 4. Автоматический поиск лучей;
- 5. Настройка луча наблюдений;
- 6. Настройка кнопки.

#### <span id="page-4-2"></span>**3.2 Настройка подключения устройств ОПС «Дозор-16»**

В программном комплексе *Интеллект* настройка подключения устройств *ОПС Дозор-16* осуществляется на панели настроек объекта **ОПС Дозор-16**. Данный объект создается на базе объекта **Компьютер** на вкладке **Оборудование** диалогового окна **Настройка системы** ([Рис.](#page-4-3) 3.2— [1\)](#page-4-3).

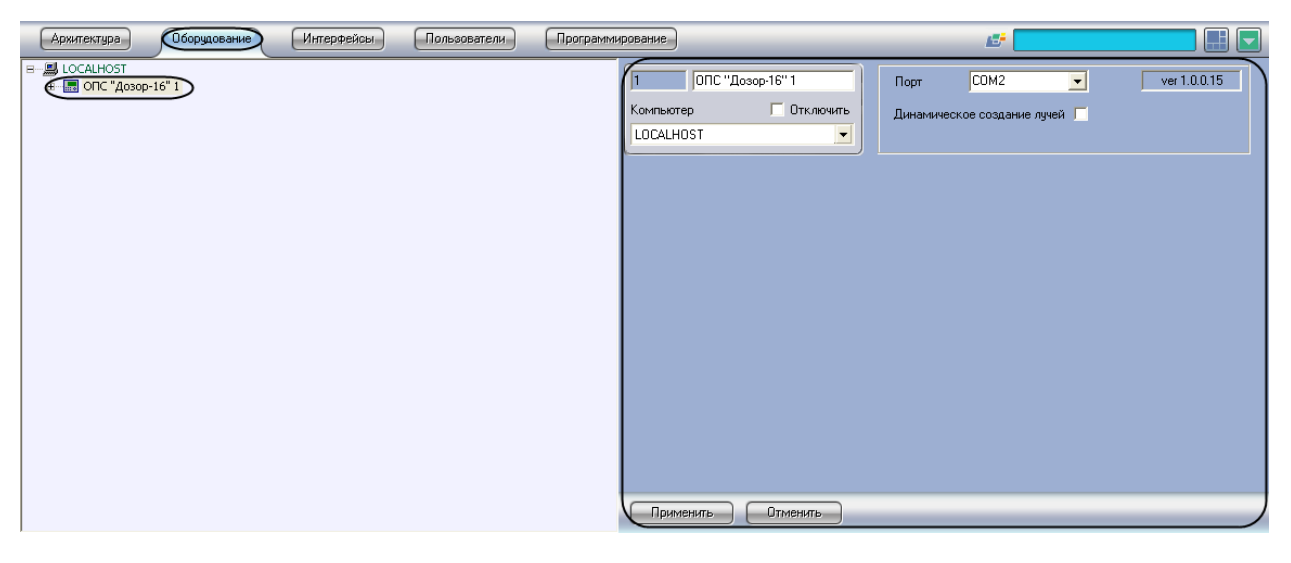

**Рис. 3.2—1. Объект ОПС Дозор-16**

<span id="page-4-3"></span>Для настройки подключения устройств *ОПС Дозор-16* необходимо:

1. Перейти на панель настроек объекта **ОПС Дозор-16** ([Рис.](#page-4-4) 3.2—2).

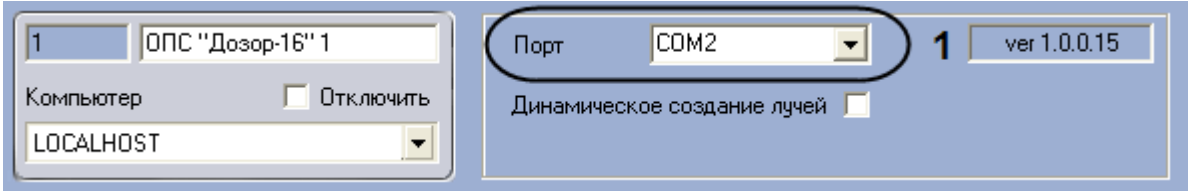

**Рис. 3.2—2. Настройка подключения ОПС Дозор-16**

- <span id="page-4-4"></span>2. Выбрать COM-порт подключения системы к серверу из раскрывающегося списка **Порт**([Рис.](#page-4-4)  [3.2](#page-4-4)—2, **1**).
- 3. Нажать на кнопку **Применить.**

Настройка подключения устройств *ОПС Дозор-16* завершена.

#### <span id="page-5-0"></span>**3.3 Динамическое создание лучей**

Для включения динамического создания лучей необходимо:

1. Перейти на панель настроек объекта **ОПС Дозор-16** ([Рис.](#page-5-2) 3.3—1)

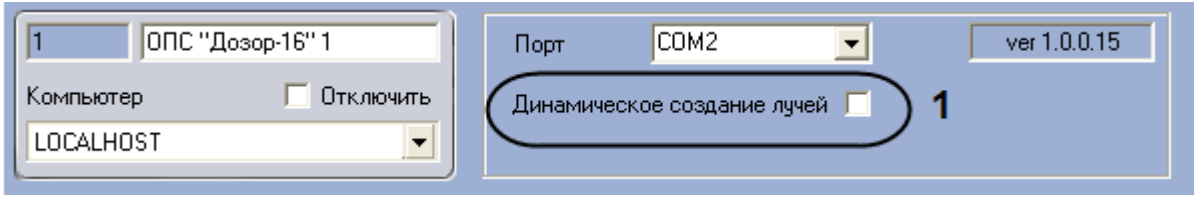

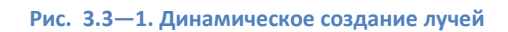

<span id="page-5-2"></span>2. установить флажок **Динамическое создание лучей** ([Рис.](#page-5-2) 3.3—1, **1**)

В режиме динамического создания лучей при срабатывании тревоги на луче он автоматически появляется в дереве объектов.

#### <span id="page-5-1"></span>**3.4 Настройка подключения контроллера «Дозор-16»**

В программном комплексе *Интеллект* настройка подключения контроллера *Дозор-16* осуществляется на панели настроек объекта **Контроллер Дозор-16**. Данный объект создается на базе объекта **ОПС Дозор-16** на вкладке **Оборудование** диалогового окна **Настройка системы** ([Рис.](#page-5-3)   $3.4 - 1$  $3.4 - 1$ ).

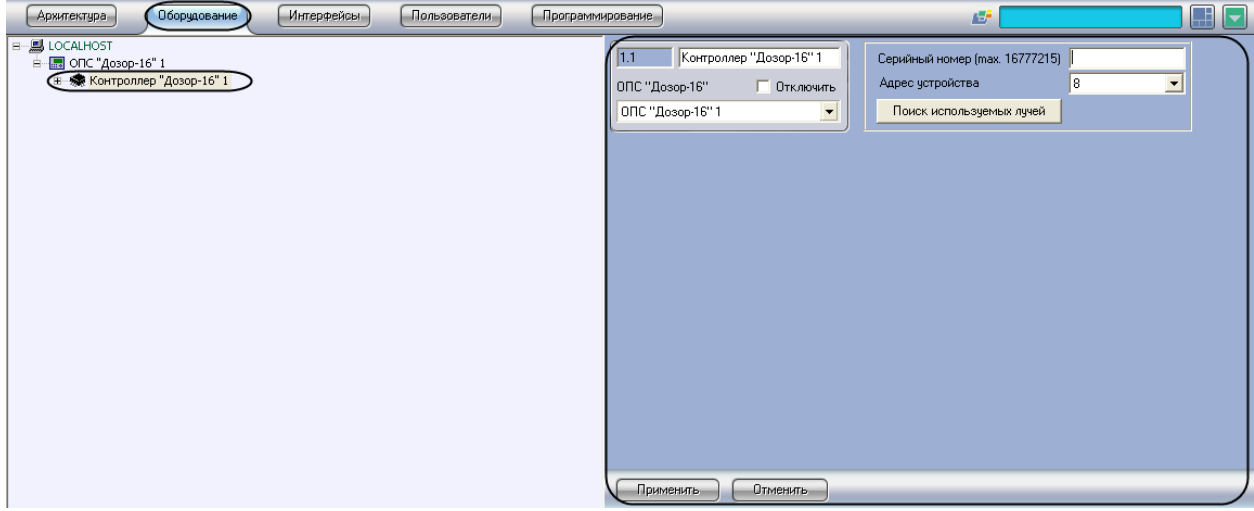

**Рис. 3.4—1. Объект Контроллер Дозор-16**

<span id="page-5-3"></span>Настройка подключения контроллера *Дозор-16* происходит следующим образом:

1. Перейти на панель настроек объекта **Контроллер Дозор-16** ([Рис.](#page-5-4) 3.4—2);

<span id="page-5-4"></span>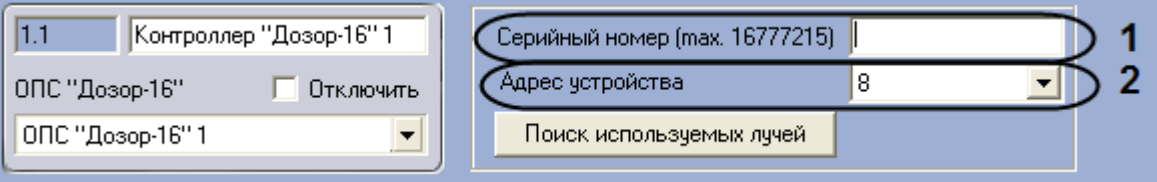

**Рис. 3.4—2. Настройка подключения контроллера Дозор-16**

- 2. Указать серийный номер контроллера *Дозор-16* ([Рис.](#page-5-4) 3.4—2, **1**);
- 3. Выбрать адрес устройства из раскрывающегося списка **Адрес устройства**([Рис.](#page-5-4) 3.4—2, **2**);
- 4. Нажать на кнопку **Применить**.

Настройка подключения контроллера *Дозор-16* завершена.

#### <span id="page-6-0"></span>**3.5 Автоматический поиск лучей**

Для автоматического поиска лучей необходимо:

1. Перейти на панель настроек объекта **Контроллер Дозор-16** ([Рис.](#page-6-2) 3.5—1)

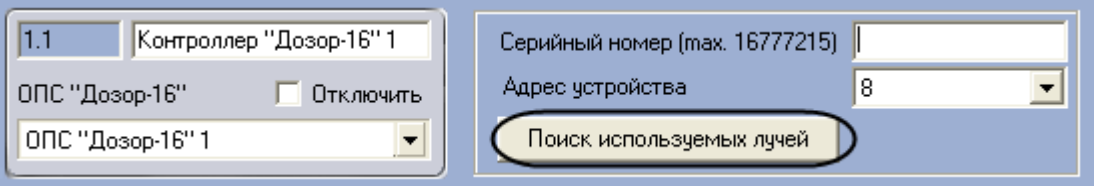

**Рис. 3.5—1. Автоматический поиск лучей**

<span id="page-6-2"></span>2. Нажать кнопку **Поиск используемых лучей.**

Будет произведен автоматический поиск используемых лучей.

#### <span id="page-6-1"></span>**3.6 Настройка луча наблюдения**

В программном комплексе *Интеллект* настройка луча наблюдения осуществляется на панели настроек объекта **Луч наблюдения**. Данный объект создается на базе объекта **Контроллер Дозор-16** на вкладке **Оборудование** диалогового окна **Настройка системы** ([Рис.](#page-6-3) 3.6—1).

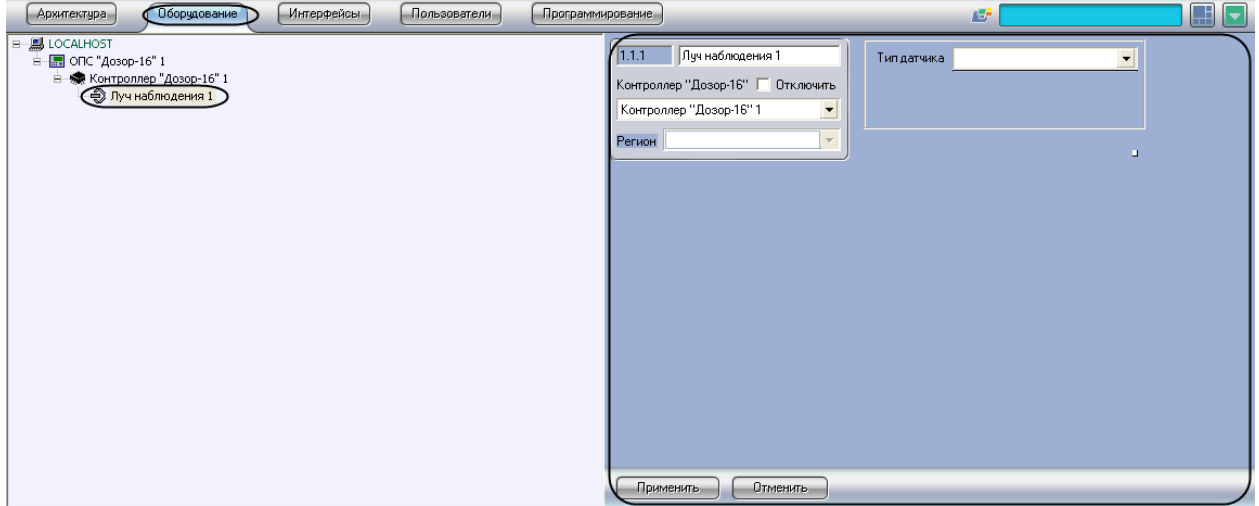

**Рис. 3.6—1. Объект Луч наблюдения**

<span id="page-6-3"></span>Для настройки луча наблюдения необходимо выполнить следующие действия:

1. Перейти на панель настроек объекта **Луч наблюдения** ([Рис.](#page-7-1) 3.6—2).

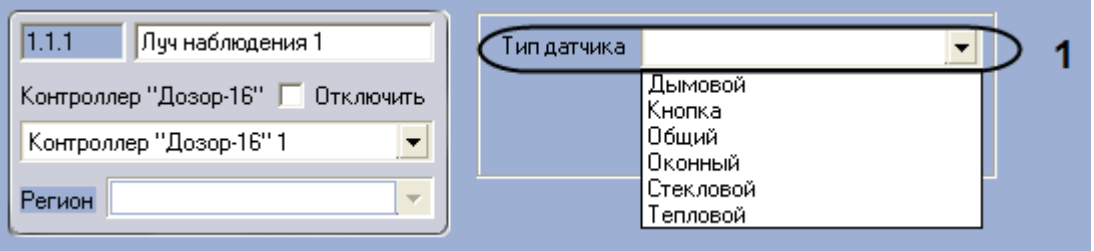

**Рис. 3.6—2. Настройка объекта Луч наблюдения**

- <span id="page-7-1"></span>2. Выбрать тип датчика из раскрывающегося списка **Тип датчика** ([Рис.](#page-7-1) 3.6—2, 1).
- 3. Нажать на кнопку **Применить.**

Настройка луча наблюдения завершена.

#### <span id="page-7-0"></span>**3.7 Настройка кнопки**

В программном комплексе *Интеллект* настройка кнопки осуществляется на панели настроек объекта **Кнопка.** Данный объект создается на базе объекта **Контроллер Дозор-16** на вкладке **Оборудование** диалогового окна **Настройка системы** ([Рис.](#page-7-2) 3.7—1).

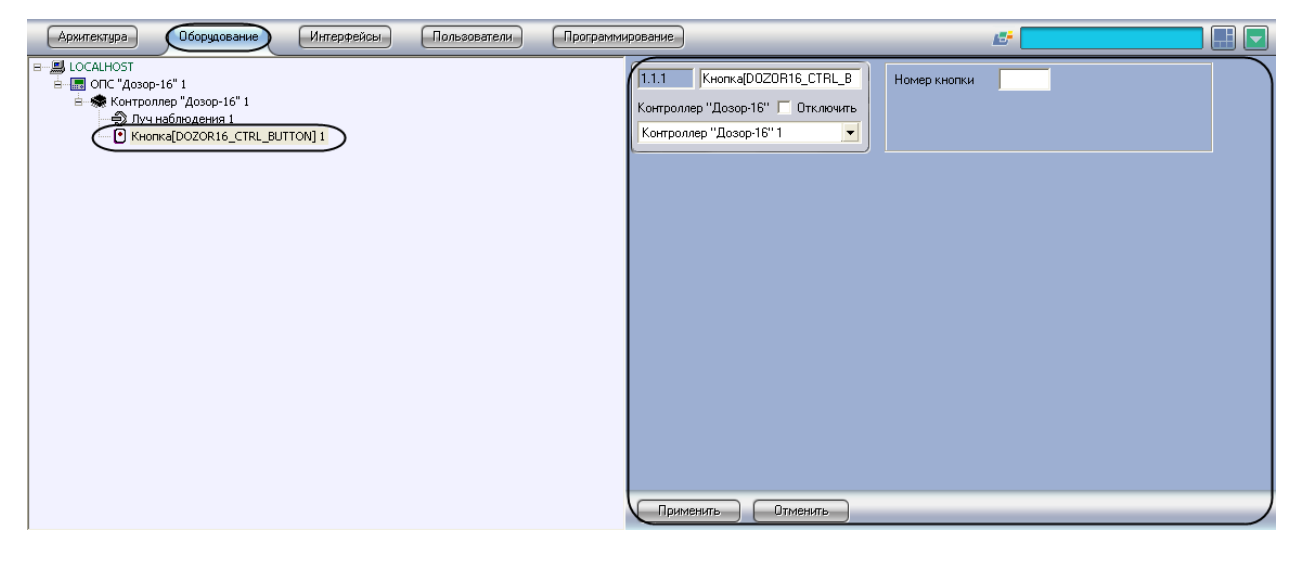

**Рис. 3.7—1. Объект Кнопка**

<span id="page-7-2"></span>Для настройки кнопки необходимо выполнить следующие действия:

1. Перейти на панель настроек объекта **Кнопка** ([Рис.](#page-7-3) 3.7—2).

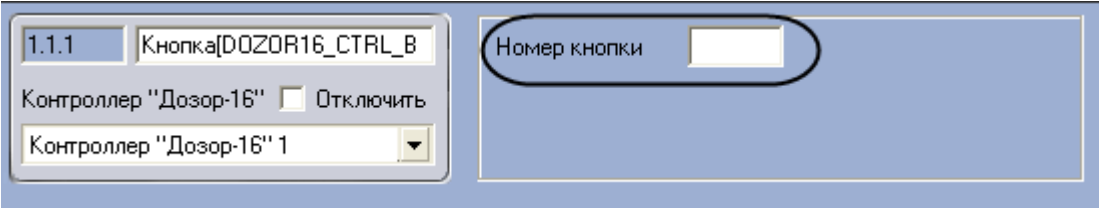

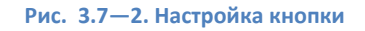

- <span id="page-7-3"></span>2. Ввести адрес кнопки в поле **Номер кнопки** ([Рис.](#page-7-3) 3.7—2).
- 3. Нажать на кнопку **Применить.**

Настройка кнопки завершена.

## <span id="page-8-0"></span>**4 Работа с модулем интеграции ОПС «Дозор-16»**

### <span id="page-8-1"></span>**4.1 Общие сведения о работе с модулем интеграции ОПС «Дозор-16»**

Для работы с модулем интеграции *ОПС Дозор-16* используются следующие интерфейсные объекты:

1. **Карта**;

#### 2. **Протокол событий.**

Сведения по настройке интерфейсных объектов **Карта** и **Протокол событий** приведены в документе *ПК Интеллект. Руководство Администратора*.

Работа с данными интерфейсными объектами подробно описана в документе *ПК Интеллект. Руководство Оператора.*

#### <span id="page-8-2"></span>**4.2 Управление лучом наблюдения**

Управление лучом наблюдения осуществляется в интерактивном окне **Карта** с использованием функционального меню объекта **Луч наблюдения** ([Рис.](#page-8-4) 4.2—1). При выборе в функциональном меню команды **Убрать тревогу** поступившая с луча тревога будет сброшена.

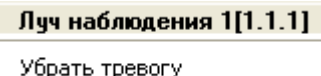

**Рис. 4.2—1. Управление лучом наблюдения**

### <span id="page-8-4"></span><span id="page-8-3"></span>**4.3 Управление кнопкой**

<span id="page-8-5"></span>Управление кнопкой осуществляется в интерактивном окне **Карта** с использованием функционального меню объекта **Кнопка** ([Рис.](#page-8-5) 4.3—1). При выборе в функциональном меню команды **Нажать кнопку** кнопка будет переведена в активированное состояние.

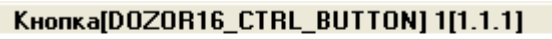

Нажать кнопку

**Рис. 4.3—1. Управление кнопкой**